# **OKM Fusion Light** QUICK START GUIDE

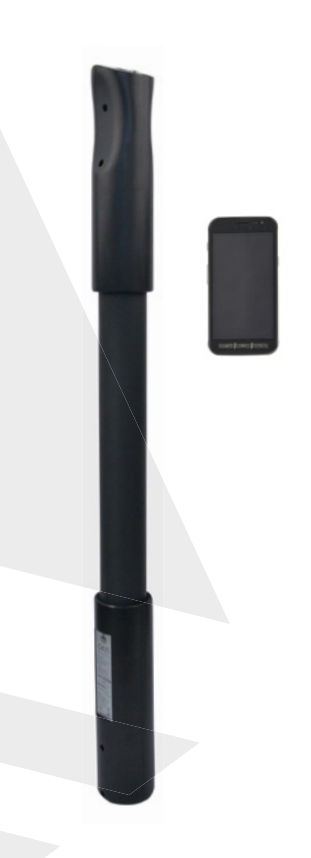

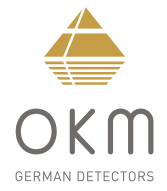

### **ZUSAMMENBAU**  | **ASSEMBLY**

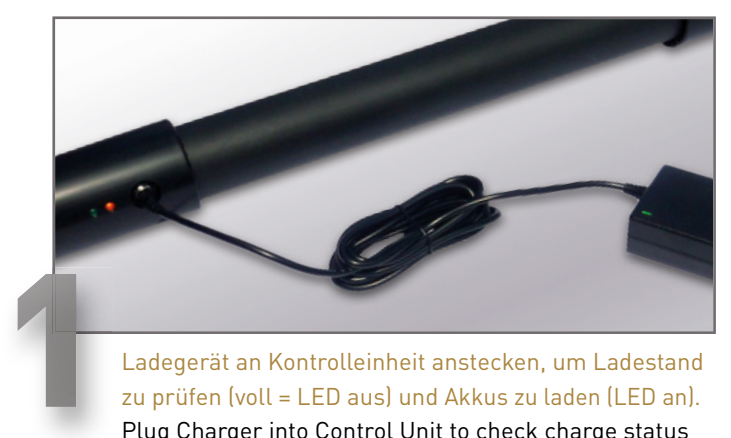

zu prüfen (voll = LED aus) und Akkus zu laden (LED an). Plug Charger into Control Unit to check charge status (fully charged = LED off) and recharge batteries (LED on).

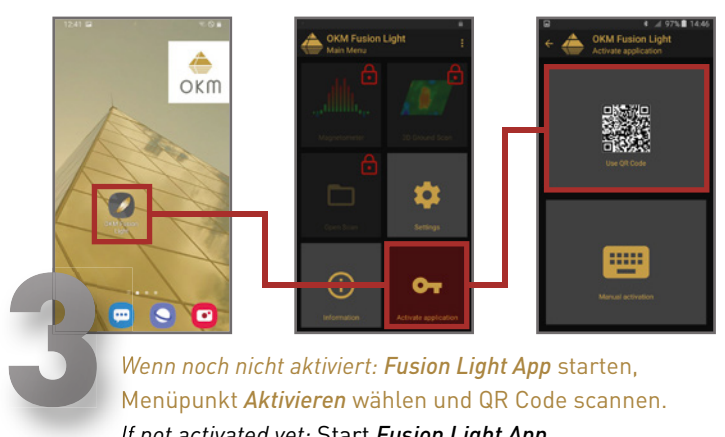

*Wenn noch nicht aktiviert: Fusion Light App* starten, Menüpunkt *Aktivieren* wählen und QR Code scannen. *If not activated yet:* Start *Fusion Light App*, select menu item *Activate App* and scan QR Code.

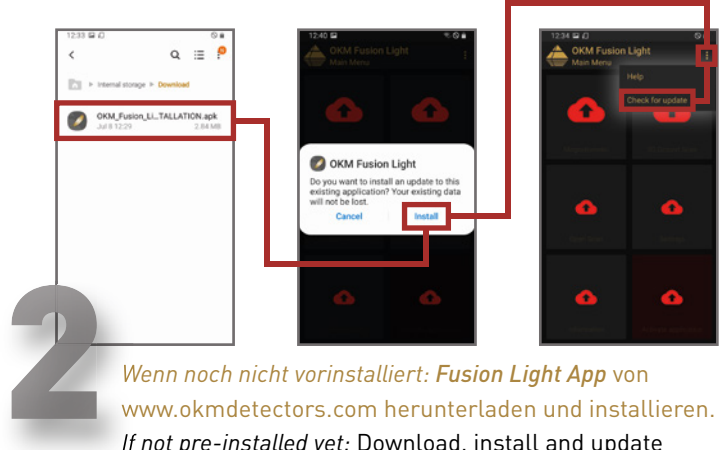

*Wenn noch nicht vorinstalliert: Fusion Light App* von www.okmdetectors.com herunterladen und installieren. *If not pre-installed yet:* Download, install and update *Fusion Light App* from www.okmdetectors.com

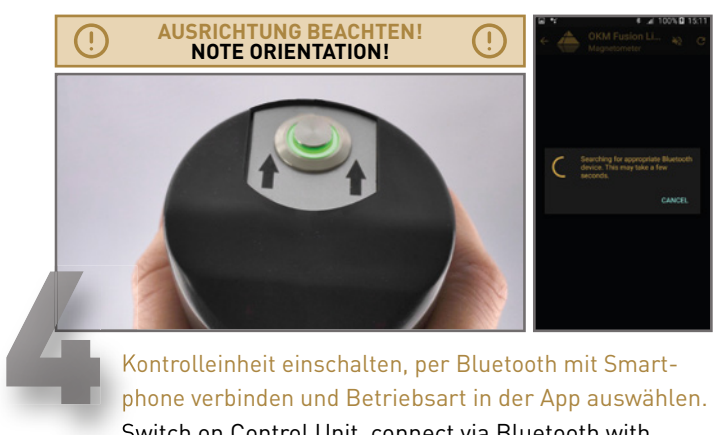

Kontrolleinheit einschalten, per Bluetooth mit Smartphone verbinden und Betriebsart in der App auswählen. Switch on Control Unit, connect via Bluetooth with smartphone and select operating mode via App.

 **ASSEMBLY**

**ASSEMBLY** 

### **BETRIEBSARTEN**  | **OPERATING MODES**

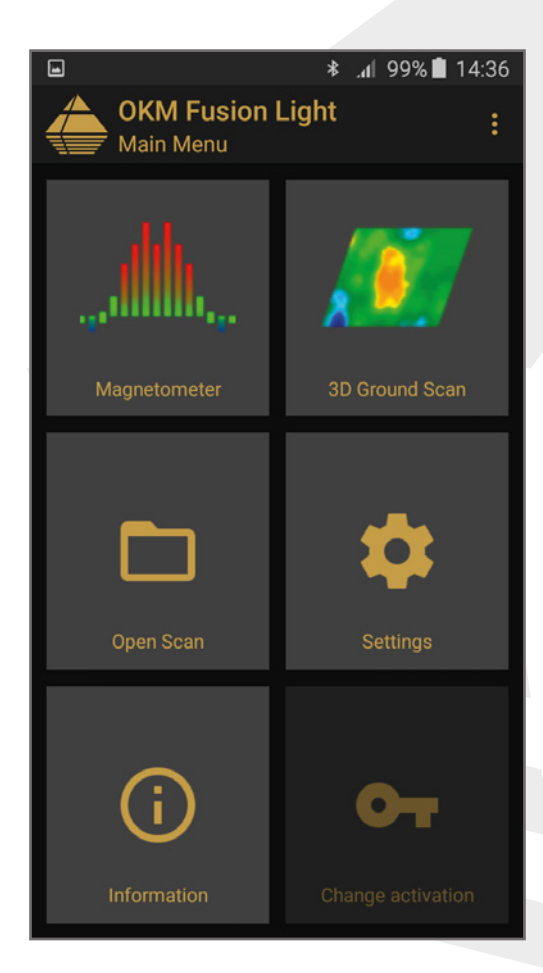

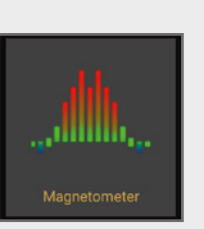

3D Ground Scan

#### **MAGNETOMETER**

Live-Scan (ohne Speicherung) zur Lokalisierung von ferromagnetischen Objekten nahe der Oberfläche (empfohlen vor dem 3D Ground Scan).

Live-Scan to localize ferromagnetic objects near the surface (recommended prior to 3D Ground Scan, measurement cannot be saved).

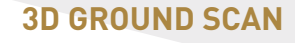

Bodenmessung mit gleichzeitiger Visualisierung in der App und Speicherung zur weiteren Analyse in *Visualizer 3D Studio* .

Measurement with simultaneous visualization via App. Scans are saved for further analysis in *Visualizer 3D Studio* .

**MODES** 

**OPERATING** 

**ERSTE MESSUNG**

**RSTE** 

m

NESSUNG

# **ERSTE MESSUNG** | **FIRST MEASUREMENT**

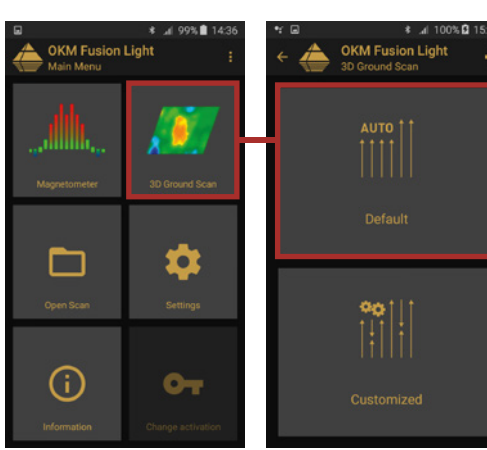

*3D Ground Scan* öffnen und *Standard* auswählen. Die entsprechenden Voreinstellungen sind:

- Scanmodus: *Parallel*
- Impulsmodus: *Automatisch*
- Feldlänge: *Auto*

Open *3D Ground Scan* and select *Default*. The corresponding settings are:

- Scan Mode: *Parallel*
- Impulse Mode: *Automatic*
- Field Length: *Auto*

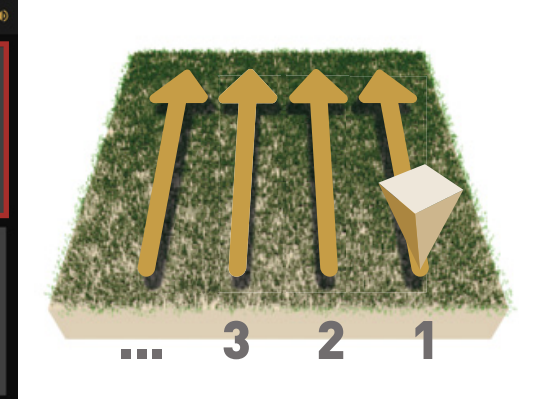

Im Messfeld rechts unten beginnen.

- Erstes Drücken des Start-Knopfes startet die Messung.
- Erste Messbahn ablaufen.
- Erneutes Drücken beendet die erste Messbahn.

Start at the bottom right corner of the measuring field.

- Press the Trigger with LED to start the measurement.
- Walk the first scan line.
- Press again to finish the first line.

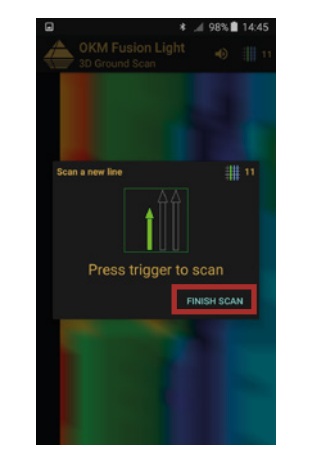

Anweisungen des Gerätes folgen, um weitere Bahnen zu scannen.

Follow the instructions on the screen to add further scan lines.

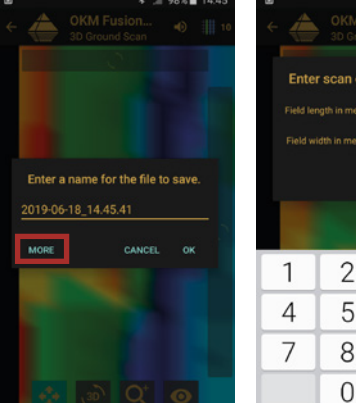

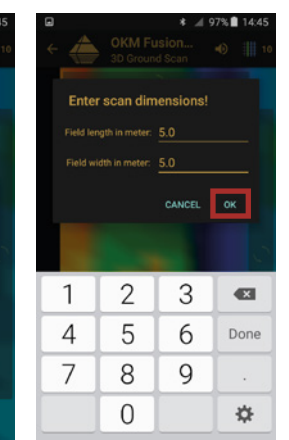

Nach letzter Bahn Messung beenden und speichern: Dateiname eingeben, dann *MEHR* drücken, um Messfeldgröße einzugeben.

Finish and save scan after last line: Enter file name and press MORE to enter scan dimensions.

![](_page_3_Picture_27.jpeg)

**Scannen Sie alle Messbahnen in gleicher Geschwindigkeit. Halten Sie die Sonde senkrecht zum Boden und vermeiden Sie Pendeln.**

#### Walk all scan lines at the same speed.

Hold the probe perpendicular to the ground and avoid swinging.

**FIRST MEASUREMENT**

**FIRST** 

MEASUREMENT

**DATENÜBERTRAGUNG**

 $\Box$ 

ATENÜBERTRAGUNG

## **DATENÜBERTRAGUNG**  | **DATA TRANSFER**

Die *Visualizer 3D Studio* Software ist auf dem enthaltenen Windows Laptop bereits vorinstalliert und aktiviert.

The *Visualizer 3D Studio* software is already pre-installed and activated on the included Windows notebook.

Einen Leitfaden zur Neuinstallation oder Aktivierung weiterer Lizenzen finden Sie im *Visualizer 3D Studio* QUICK START GUIDE.

A guide to software installation or activation of additional licenses can be found in the *Visualizer 3D Studio* QUICK START GUIDE.

- Smartphone per USB-Kabel mit PC verbinden. Connect smartphone with PC via USB cable.
- 2 Smartphone als USB-Speichergerät freigeben. Allow smartphone to share content as USB storage device.
- 3 Messungen (Dateien mit Endung .v3d) von Android Speicherordner *Device Storage\Documents\OKM\FusionLight\scans* auf PC kopieren. Copy scans (files with extension .v3d) from Android storage folder *Device Storage\Documents\OKM\FusionLight\scans* to your PC.

4 Datei in *Visualizer 3D Studio* öffnen **ODER** Doppelklick auf die Datei. Open scan file in *Visualizer 3D Studio* **OR** double-click on the file.

5 Mehr Infos zur Software im *Visualizer 3D Studio* QUICK START GUIDE. Find more information in the *Visualizer 3D Studio* QUICK START GUIDE.

![](_page_4_Picture_11.jpeg)

### **WEITERE INFOS & SUPPORT FURTHER INFORMATION & SUPPORT**

![](_page_5_Picture_1.jpeg)

**HANDBUCH** | **USER MANUAL**

[WWW.OKMDETECTORS.COM/DOWNLOADS](https://www.okmdetectors.com/downloads)

![](_page_5_Picture_4.jpeg)

#### **3D GROUND SCAN GUIDE**

[WWW.OKMDETECTORS.COM/GROUND-SCAN-GUIDE](https://www.okmdetectors.com/ground-scan-guide)

#### **VIDEOS & TUTORIALS**

[WWW.OKMDETECTORS.COM/TUTORIALS](https://www.okmdetectors.com/tutorials)

**SUPPORT** Bei weiteren Fragen wenden Sie sich bitte an Ihren Händler oder direkt an OKM GmbH. For further questions please contact your dealer or directly OKM GmbH in Germany.

OKM GmbH | Julius-Zinkeisen-Str. 7 | 04600 Altenburg | Germany +49 3447 499 300 0 | info@[okmdetectors.com](mailto:info%40okmdetectors.com?subject=)

#### **[WWW.OKMDETECTORS.COM](https://www.okmdetectors.com)**